*Documento de apoyo para el trabajo desde software del área gráfica e industrial.*

### *Parámetros para empleo grabadora/cortadora láser*

#### **Potencia Láser:** *45W*

#### **Dimensiones plancha:**

Tamaño máximo de superficie de corte (largo x ancho): **609x457mm** Tamaño recomendado de material a cortar: **600x450** Altura máxima utilizable: **250mm** (no confundir con profundidad de corte)

#### **Materiales OK para corte y grabado:**

-Acrílico 3mm

- -Madera balsa 3mm
- -Cartones
- -Papel vegetal
- -Mica
- -Ulano
- -Espuma acústica
- -Género mezclilla.

#### **Materiales OK para grabado solamente:**

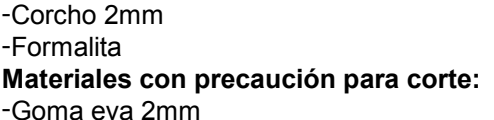

### **Programas empleados:**

- -Illustrator
- -Rhino
- -Corel
- -Geometer's Sketchpad

### **Parámetros generales:**

### *Capas*

Diferenciar por capas cada tipo de trabajo (corte vectorial / grabado vectorial / grabado raster)

*No recomendados para corte:* - *Policarbonato* - *Corcho* - *Formalita* - *Cartón piedra* - *Metales ferrosos*

### *UNIVERSIDAD DE CHILE / FAU / DIRECCIÓN ACADÉMICA / UMD / 2008 UNIVERSIDAD DE CHILE / FAU / DIRECCIÓN ACADÉMICA / UMD / 2008*

### • **Seteo página**

Configurar el alto y el ancho de la página a las dimensiones máximas del espacio de trabajo de la cortadora láser, así como la orientación (salvo en Illustrator) La máquina Láser opera mejor en situación *Horizontal.*

### • **Seteo reglas**

En los programas que permiten ubicar reglas, éstas deben ser configuradas respecto al espacio de trabajo de la máquina Láser, destinando la coordenada 0,0 en la esquina superior izquierda.

### • **Contornos y llenados**

El sistema reconoce los espesores de línea y según ellos ejecuta las órdenes de corte o grabado. Para corte debe emplearse el espesor mínimo que el programa permita. Por ejemplo:

**Illustrator:** 0.005

**Corel:** Hairline

**Rhino:** Trazo fino

En Illustrator, por ejemplo, sobre ese espesor resultará una línea que será reconocida como raster y no como vector.

Un área 'llena' será reconocida como elemento de grabado.

### • **Llenados sobrepuestos**

Al sobreponer un área llena sobre otra, la máquina generará el procedimiento según lo que se ve en pantalla para evitar doble grabado.

Si se pretende tapar un trazo vectorizado con un área de color blanco, el programa no tomará en cuenta lo que se ve en pantalla y procederá a cortar o grabar el contorno vectorizado que se encuentra debajo del área llena.

### • **Contornos sobrepuestos**

La máquina no simplifica la línea si se sobreponen, es decir, pasa por el lugar tantas veces como líneas existan.

### **Colores**

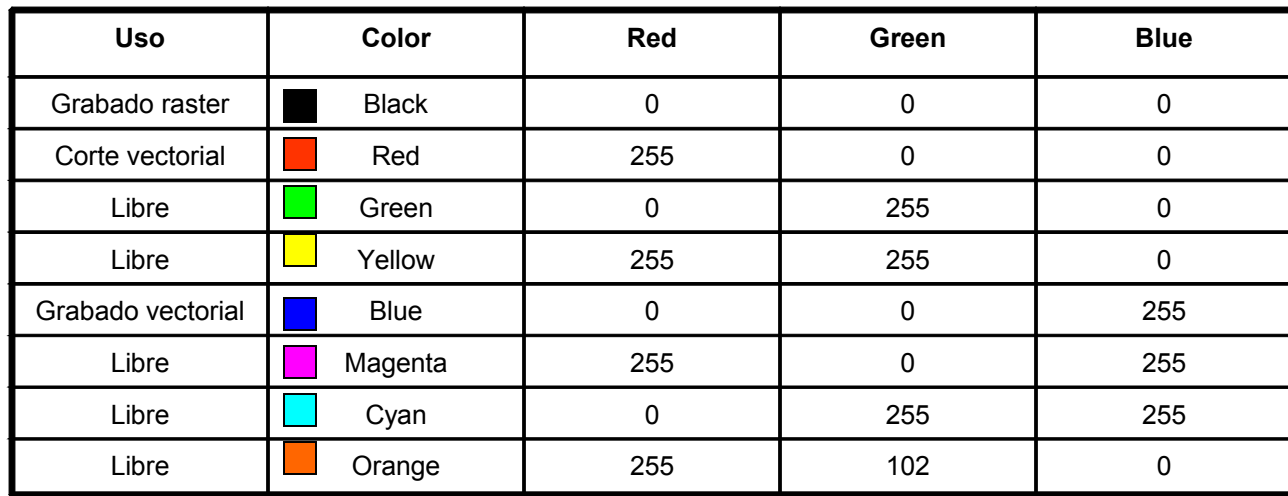

*Imágenes deben ser en escala de grises para generar apariencia de volumen.*

- 1.- Pinchar menú *File*
- *2.-* Pinchar *Document Setup...*
- 3.- Elegir *Custom*

4.- En el ancho tipear 600mm. En la altura tipear 600mm.

5.- La orientación debe ser en sentido *Vertical*

6.- *OK*

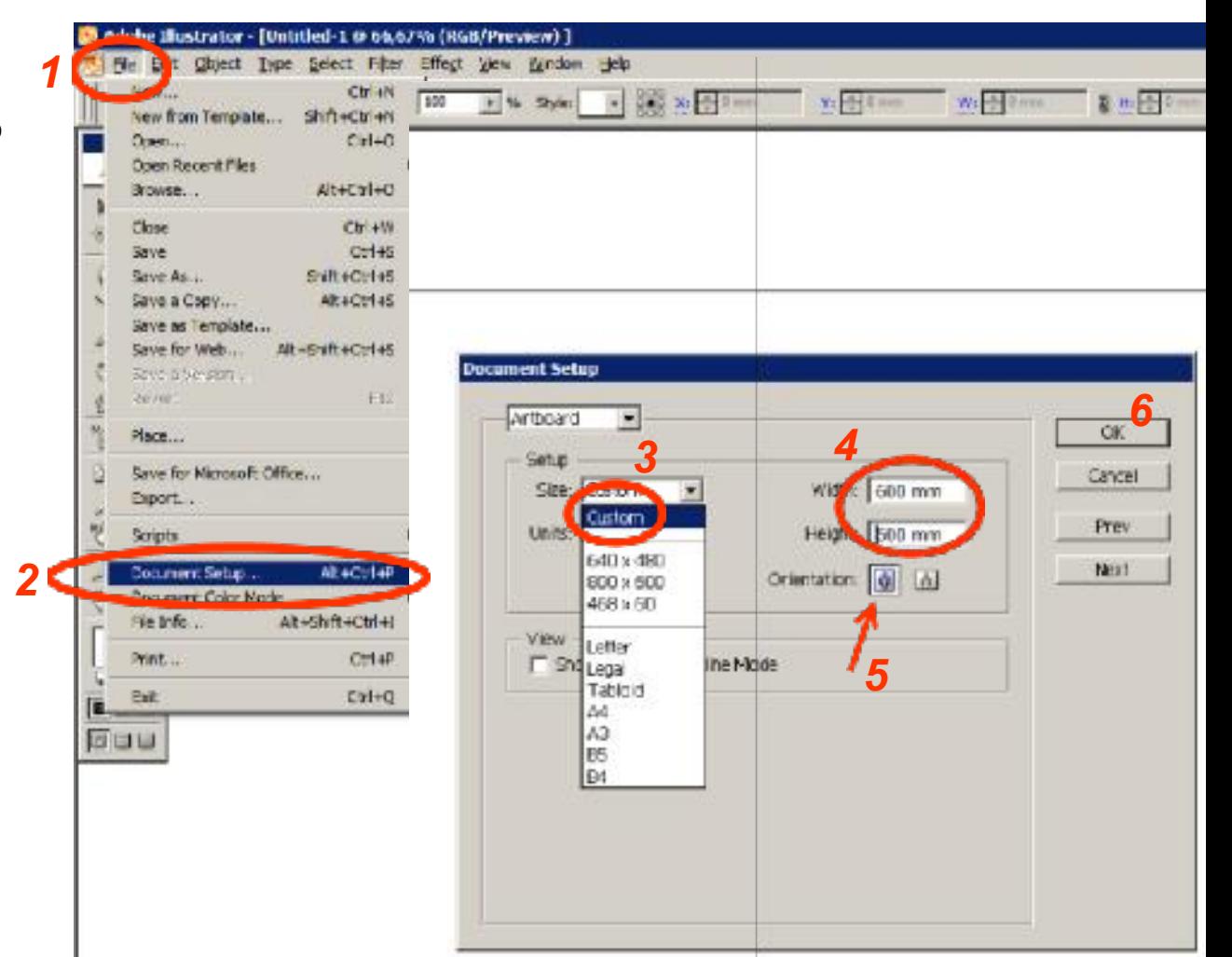

### *Dibujar una huella para corte*

# *Illustrator*

Usar herramienta **'Pen Tool'**

### **Para hacer segmentos:**

-Pinchar en la hoja y soltar -Mover el mouse y pinchar en otro lugar y soltar.

### **Para hacer líneas curvas con nodos:**

-Pinchar en la hoja y arrastrar el mouse. Luego soltar.

-Pinchar en otro lugar de la hoja y arrastrar el mouse sin soltar el botón. Luego soltar.

Se pueden alternar segmentos con curvas.

### **Para cerrar la figura:**

Acercar el mouse al punto final (aparecerá un círculo blanco al lado de la herramienta) y solamente pinchar sin arrastrar.

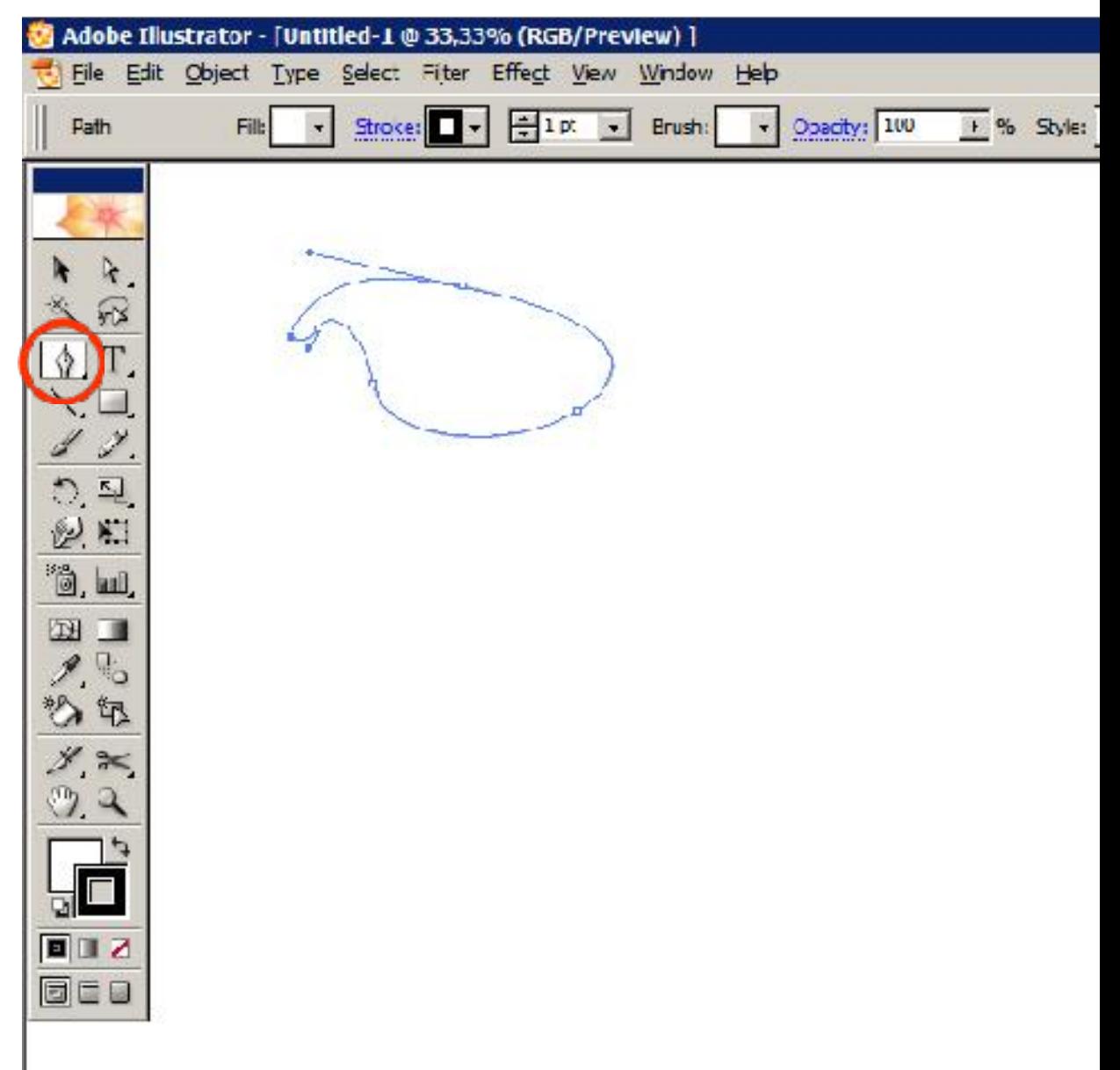

# *Editar la huella para cortar*

# *Illustrator*

Usar herramienta 'Selection Tool' '

### **Cambiar color a rojo**

- Seleccionar la huella pinchando sobre ella. Quedará de color azul el contorno.

-Verificar que el rectángulo de STROKE esté sobre el rectángulo FILL.

-En la paleta COLOR seleccionar el PURE RED

Si se desea grabar una huella (o sea, que no alcance a traspasar todo el espesor del material), solamente se debe cambiar el color de rojo a **azul (grabado tipo vectorial)**, o a color **negro (grabado tipo rasterizado)**

**Para grabar el interior de una figura, se debe pinchar el cuadradito FILL y asignarle el color negro en la paleta.**

**Fill**

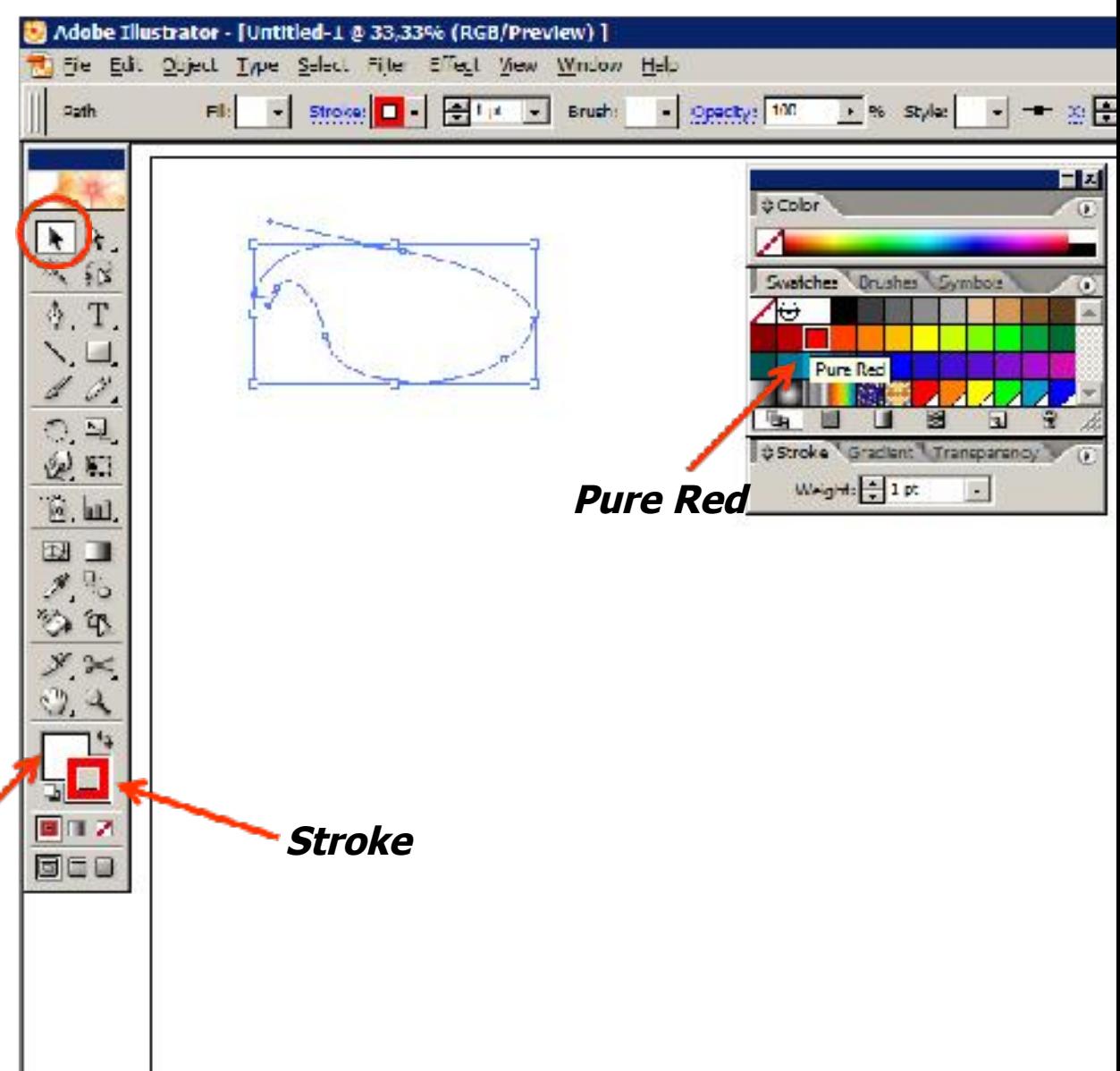

# *Editar la huella para cortar*

# *Illustrator*

**Cambiar espesor de línea**

- Ir a STROKE WEIGHT y tipear **0.005** mientras la huella sigue seleccionada.

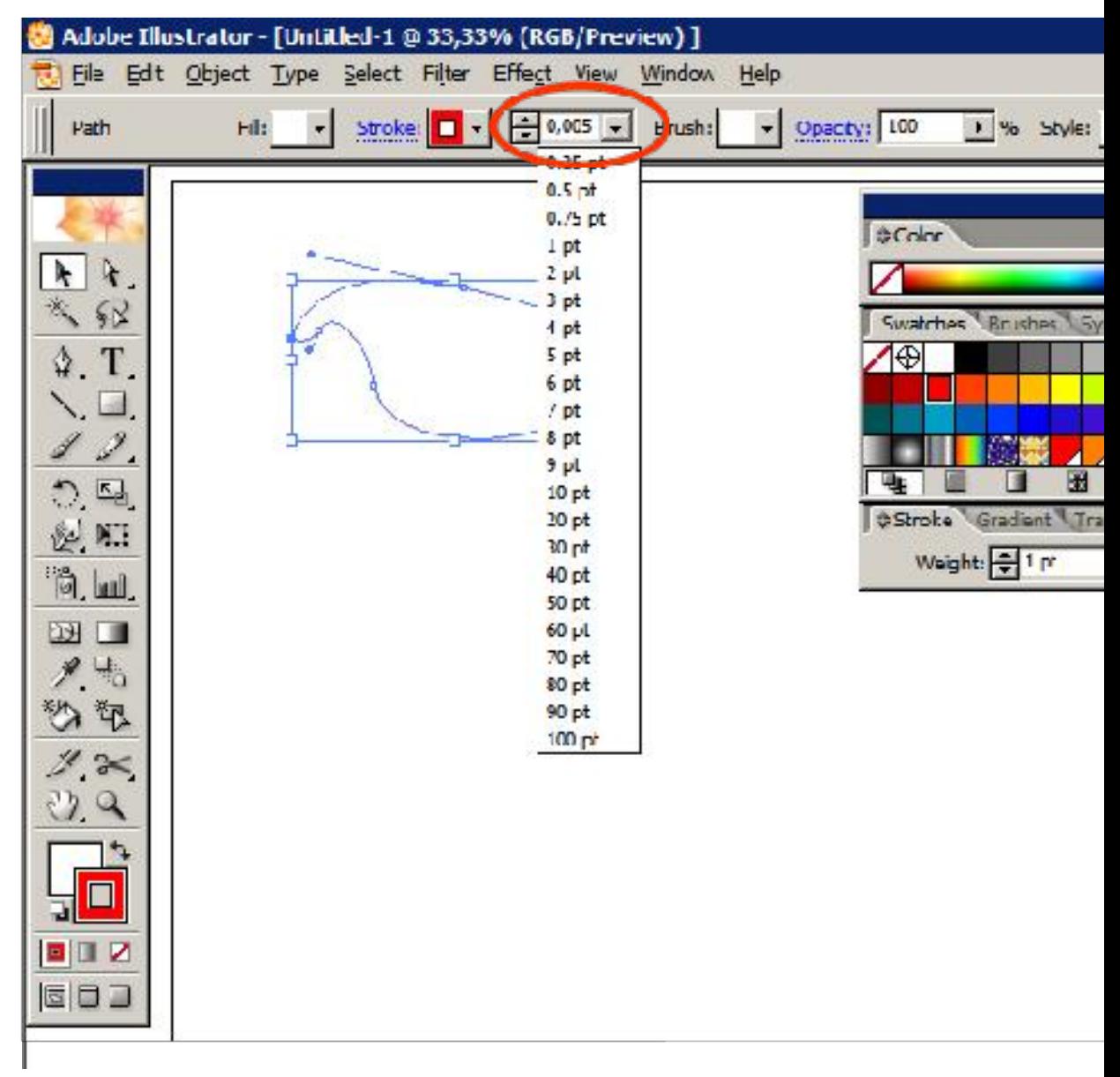

Pinchar sobre la pestaña VIEW y seleccionar **Show Rulers.**

Ojo! La coordenada 0,0 no está fijada con respecto a la hoja de trabajo.

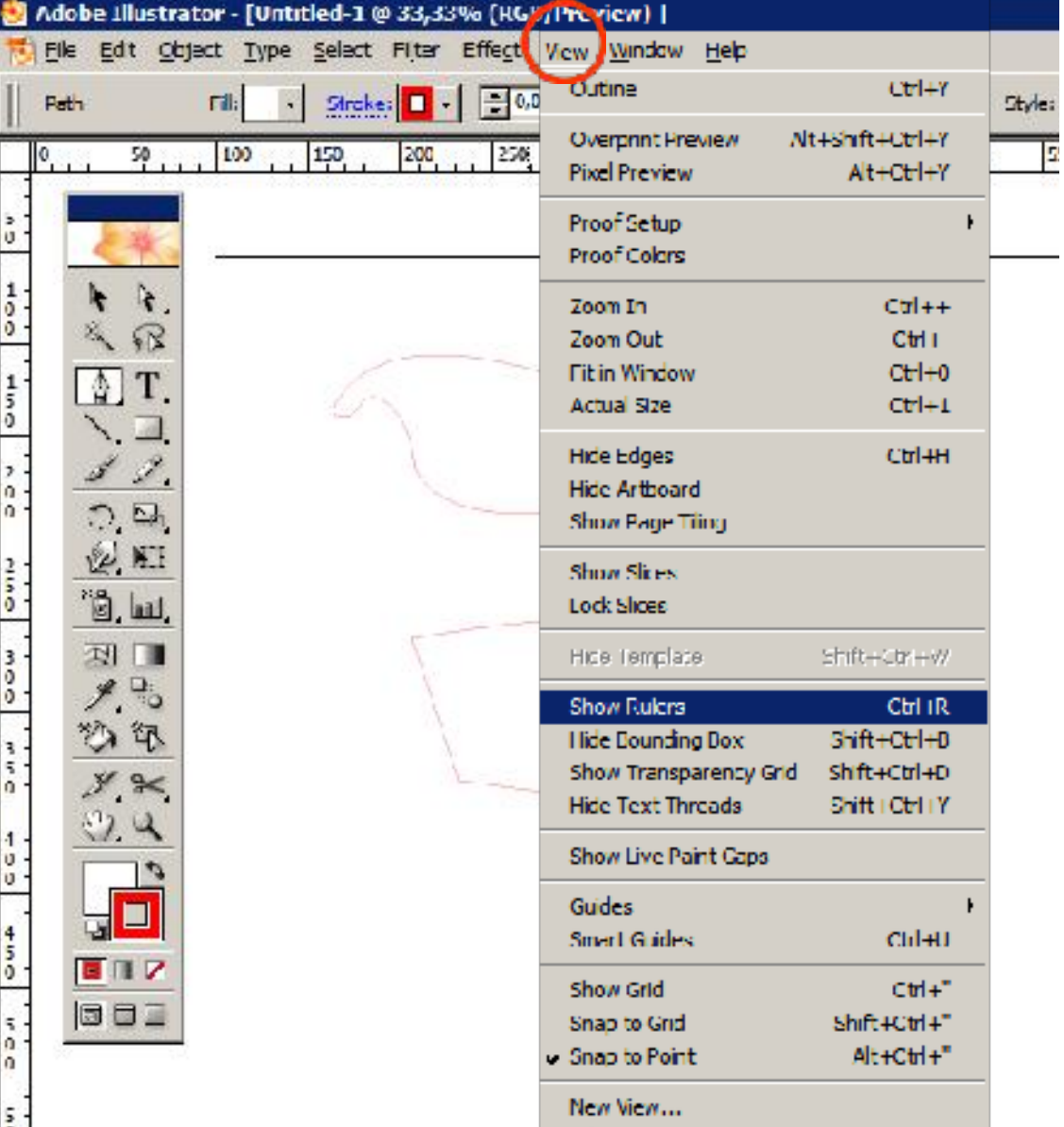

Para fijar la coordenada 0,0 respecto al vértice superior izquierdo de la hoja.

1.- Pinchar con el mouse el cuadrado blanco donde se intersectan la regla horizontal y la vertical.

2.- Sin soltar el botón del mouse, arrastrar hasta intersectar el punto superior izquierdo de la hoja. Y soltar.

Ahora las coordenadas 0,0 están respecto a la hoja.

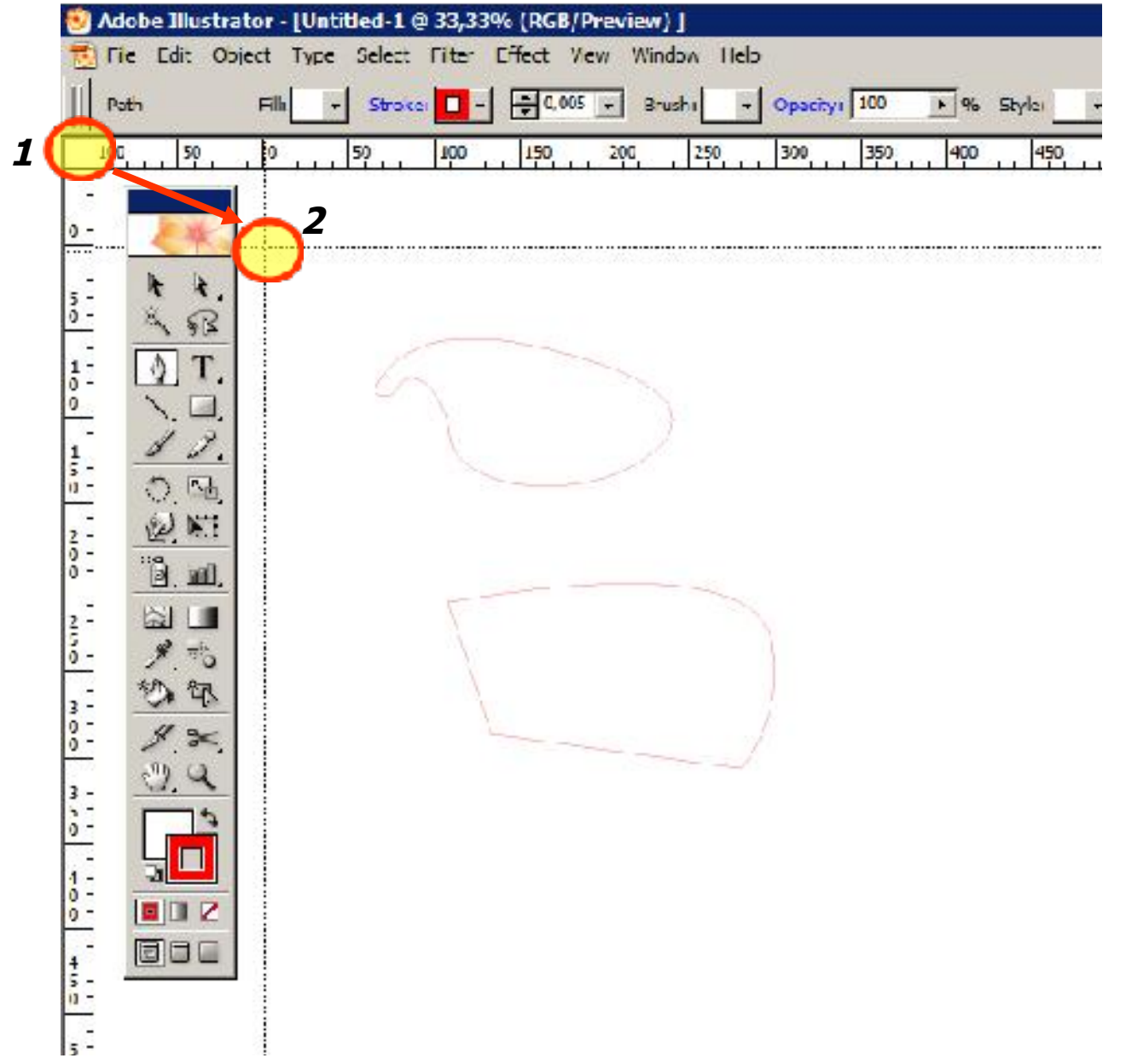

# *Illustrator*

# *Dibujar con guías*

# *Illustrator*

Para crear guías verticales:

Se pincha con el mouse dentro de la regla vertical y se arrastra el mouse hacia la hoja en el lugar deseado.

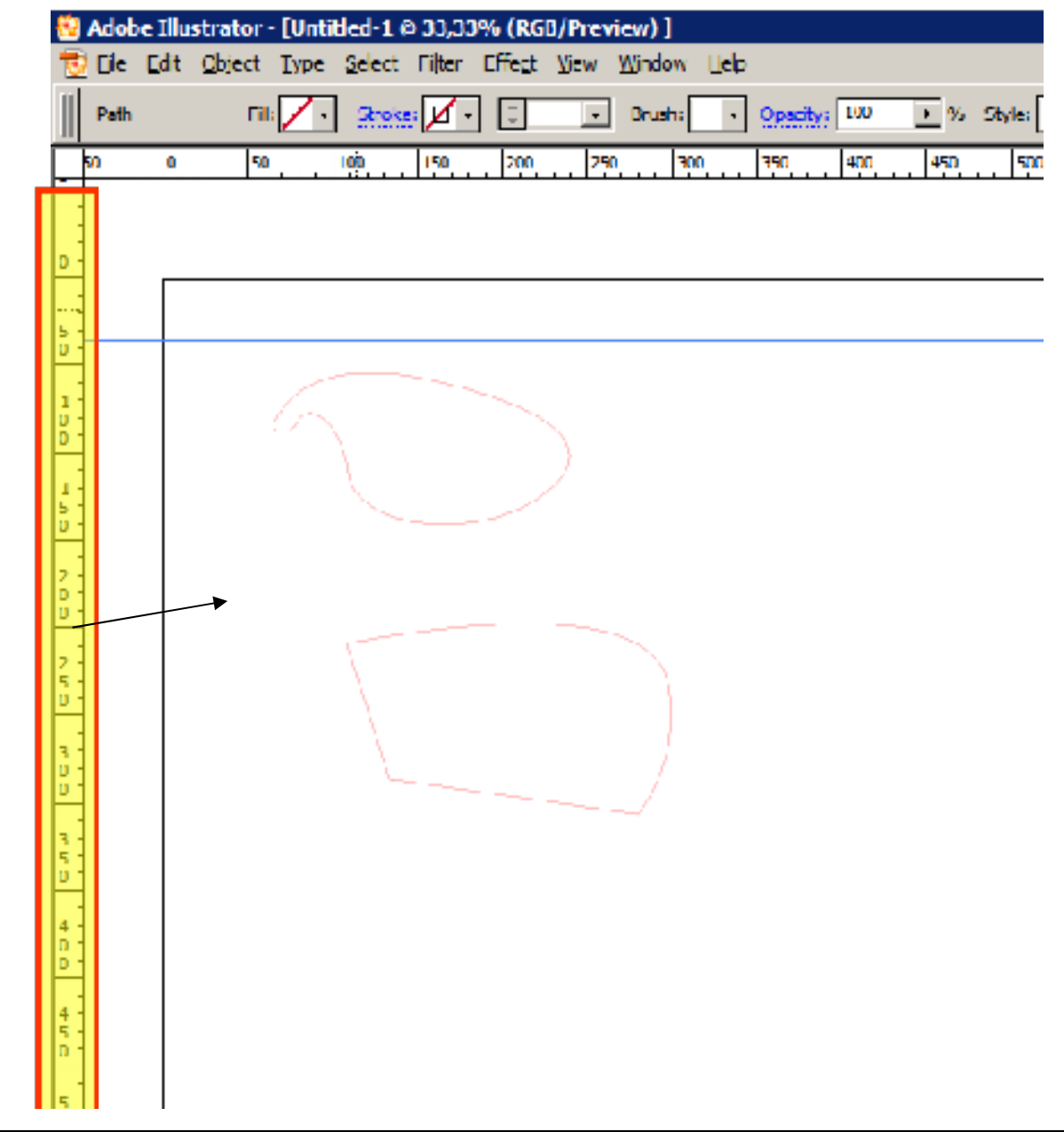

# *Illustrator*

# *Dibujar con guías*

Para crear guías horizontales:

Se pincha con el mouse dentro de la regla horizontal y se arrastra el mouse hacia la hoja en el lugar deseado.

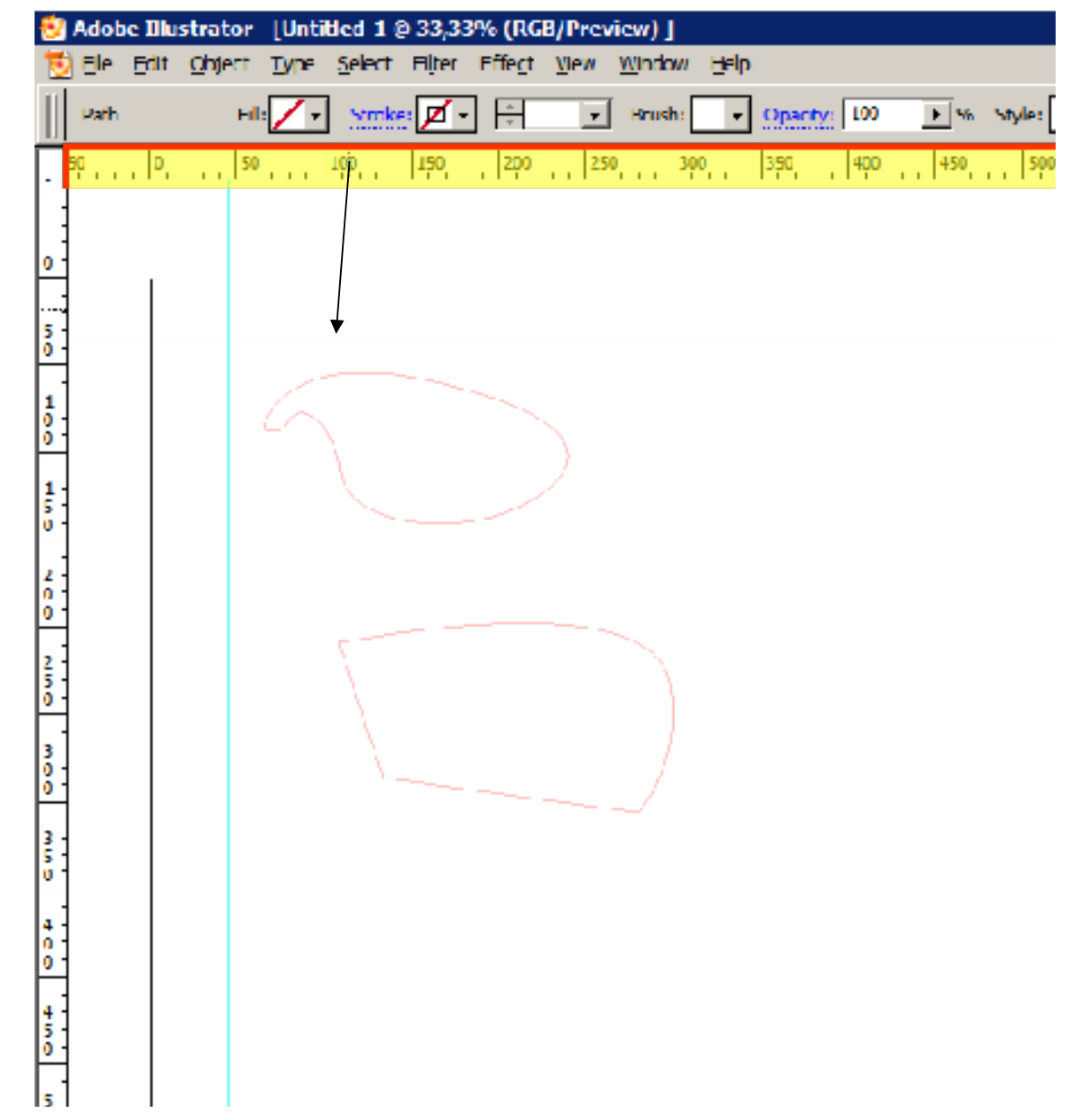

# *Dibujar con guías Editar Grilla*

Para alinear guías con medidas exactas relacionadas a una grilla:

Pinchar pestaña EDIT

Bajar hasta PREFERENCES

Pinchar en GUIDES & GRID...

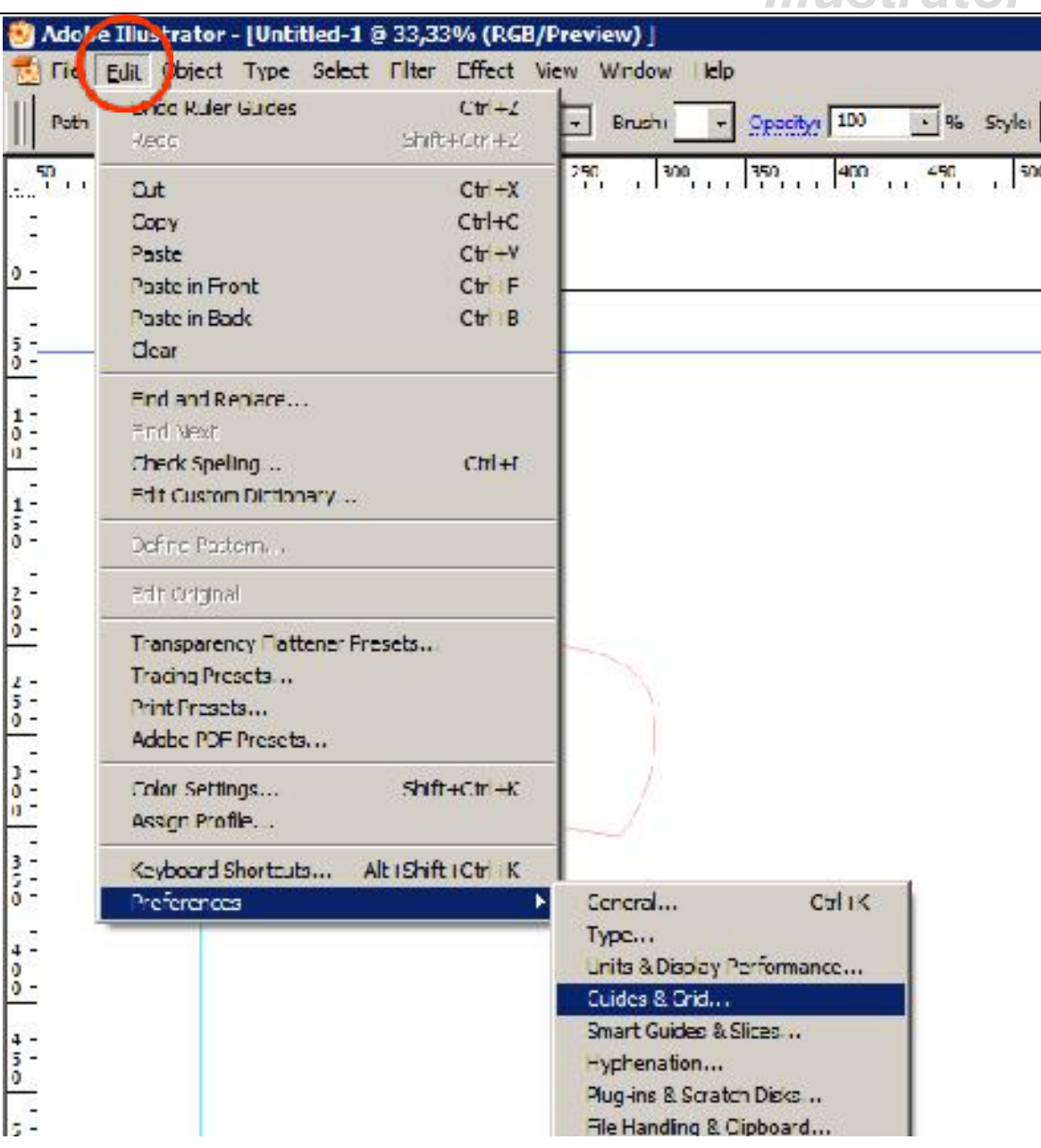

*Illustrator*

# *Dibujar con guías Editar Grilla*

*Illustrator*

Para editar grilla

Unidad de la grilla: GRIDLINE EVERY: 10mm

Subdivisiones: 1 a 2

También se puede cambiar el color de la grilla y las guías.

Pinchar en OK

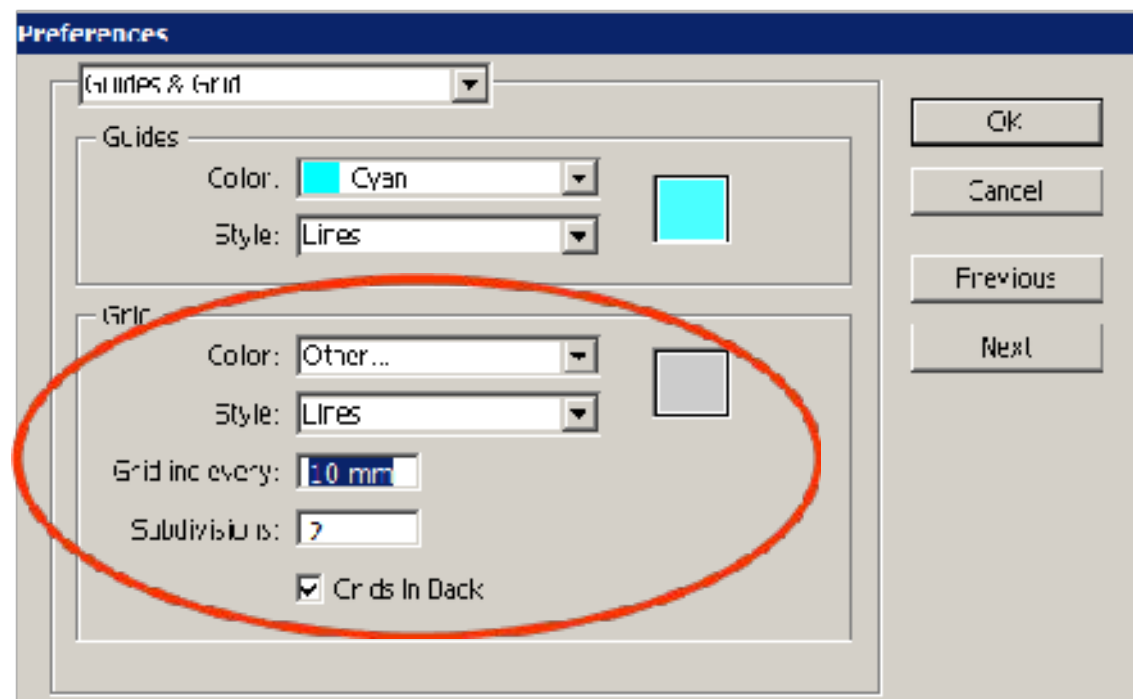

# *Dibujar con guías Ver grilla*

# *Illustrator*

Ir a VIEW

### Bajar hasta **SHOW GRID**

Para imantar las guías respecto a la grilla, pinchar **SNAP TO GRID** (debajo de Show Grid)

Las guías se mueven con la herramienta SELECTION TOOL (la flecha negra)

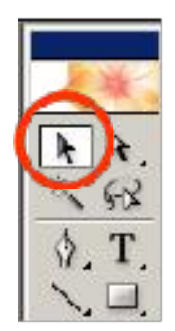

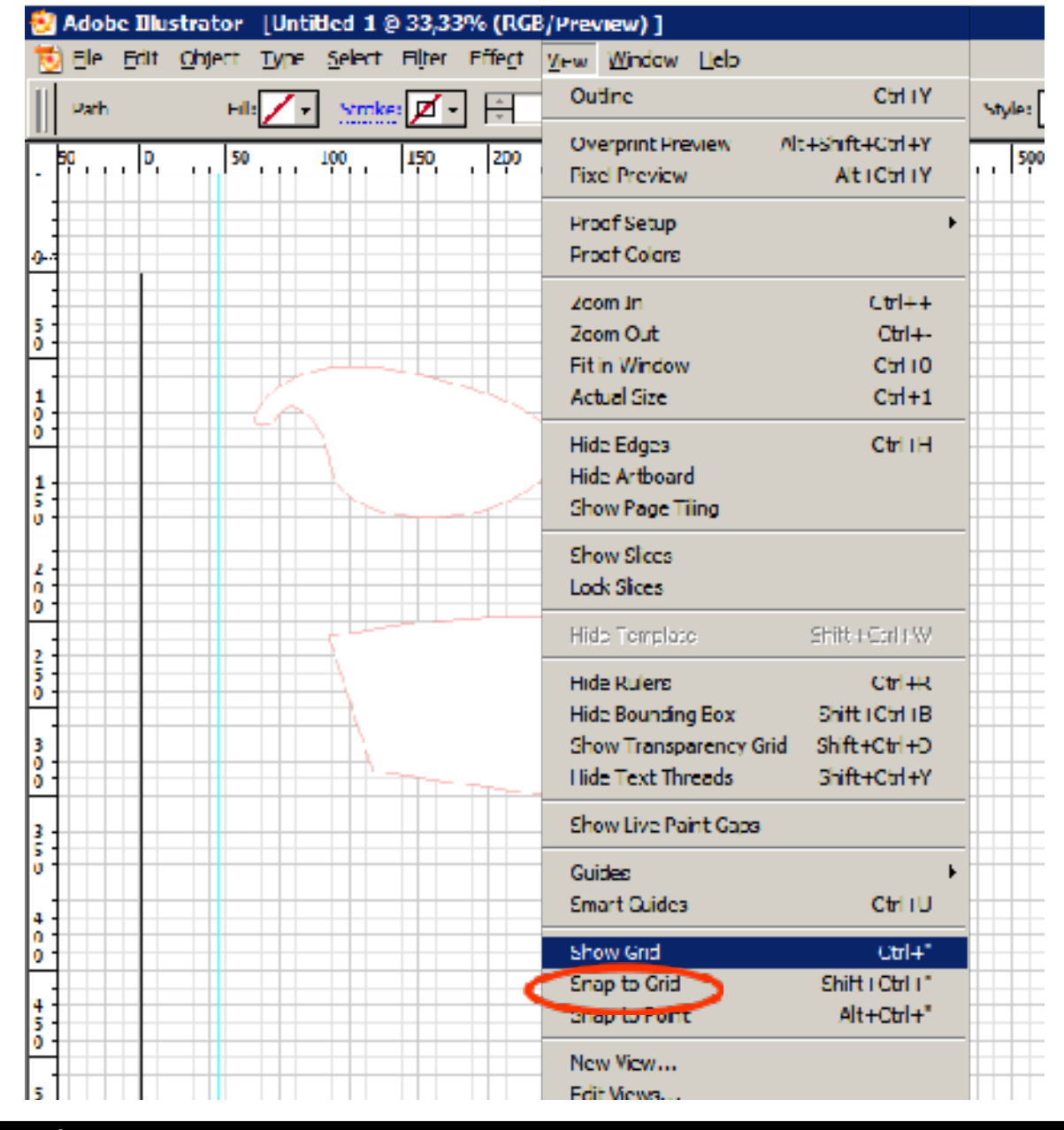

### *Dibujar con guías Ver grilla*

Mandar a Imprimir

En 'Ajustar', ir a Colocación y pinchar en extremo izquierdo superior para imantar el origen a la coordenada 0,0.

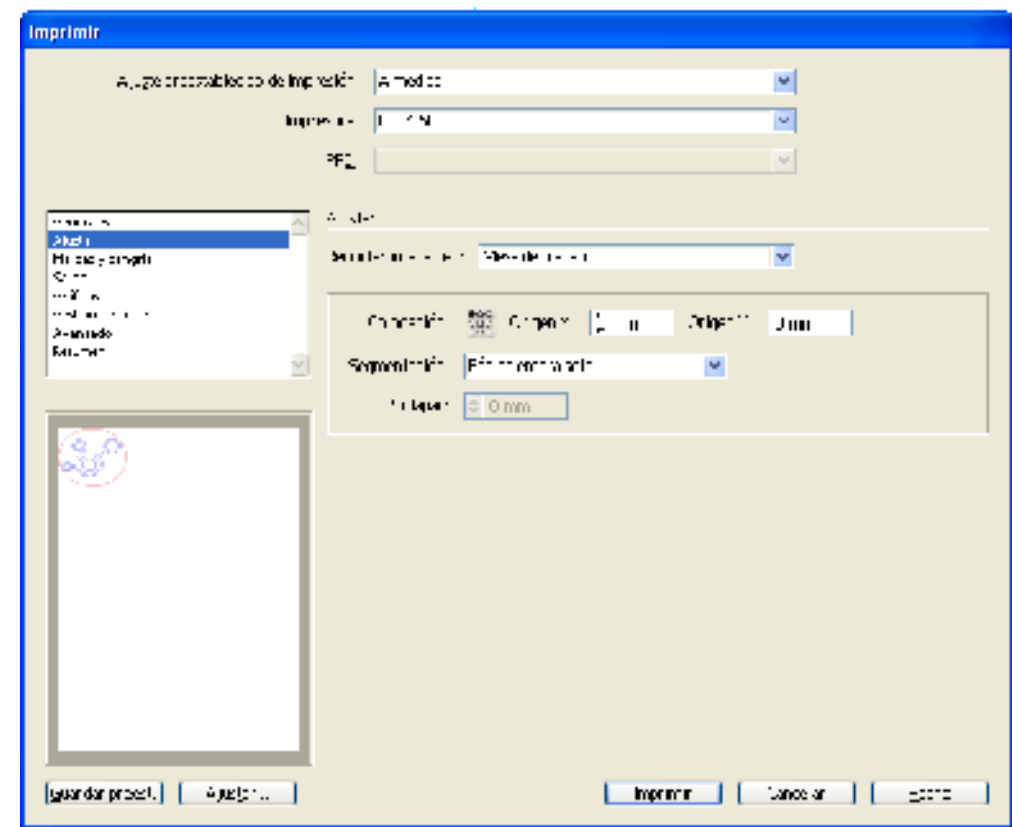

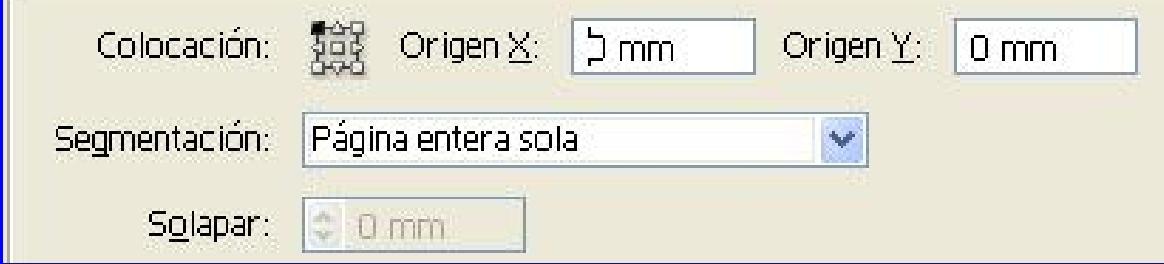

# *Illustrator*

### *Parámetros*

### Procedimiento:

Se genera un rectángulo que simule la zona de corte de 609 x 457mm. Dentro de ese rectángulo se dibujarán las entidades que se desean grabar o cortar.

Una vez realizadas las entidades, el rectángulo y las cotas deben ocultarse para no ser grabadas o cortadas. En su lugar debiera generarse en cada vértice del rectángulo auxiliar, un segmento pequeño y con un color que no sea reconocido como de corte o grabado, o en su defecto, que genere pequeñas marcas en el material.

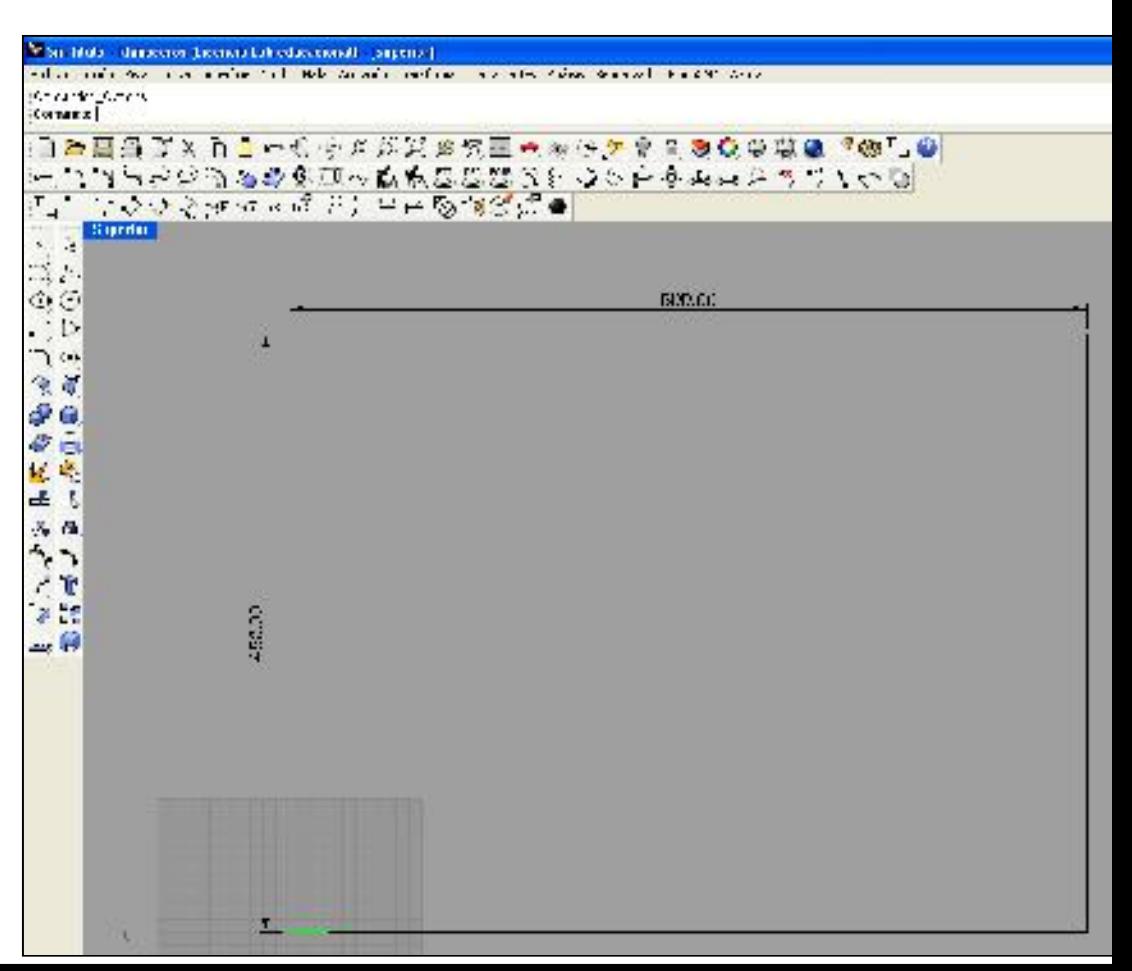

*Rhino 4.0*

### *Parámetros*

Procedimiento:

Lo ideal es dibujar por capas.

- Capa color rojo para corte tipo vectorial
- Capa color azul para grabado tipo vectorial
- Capa color negro para grabado tipo raster

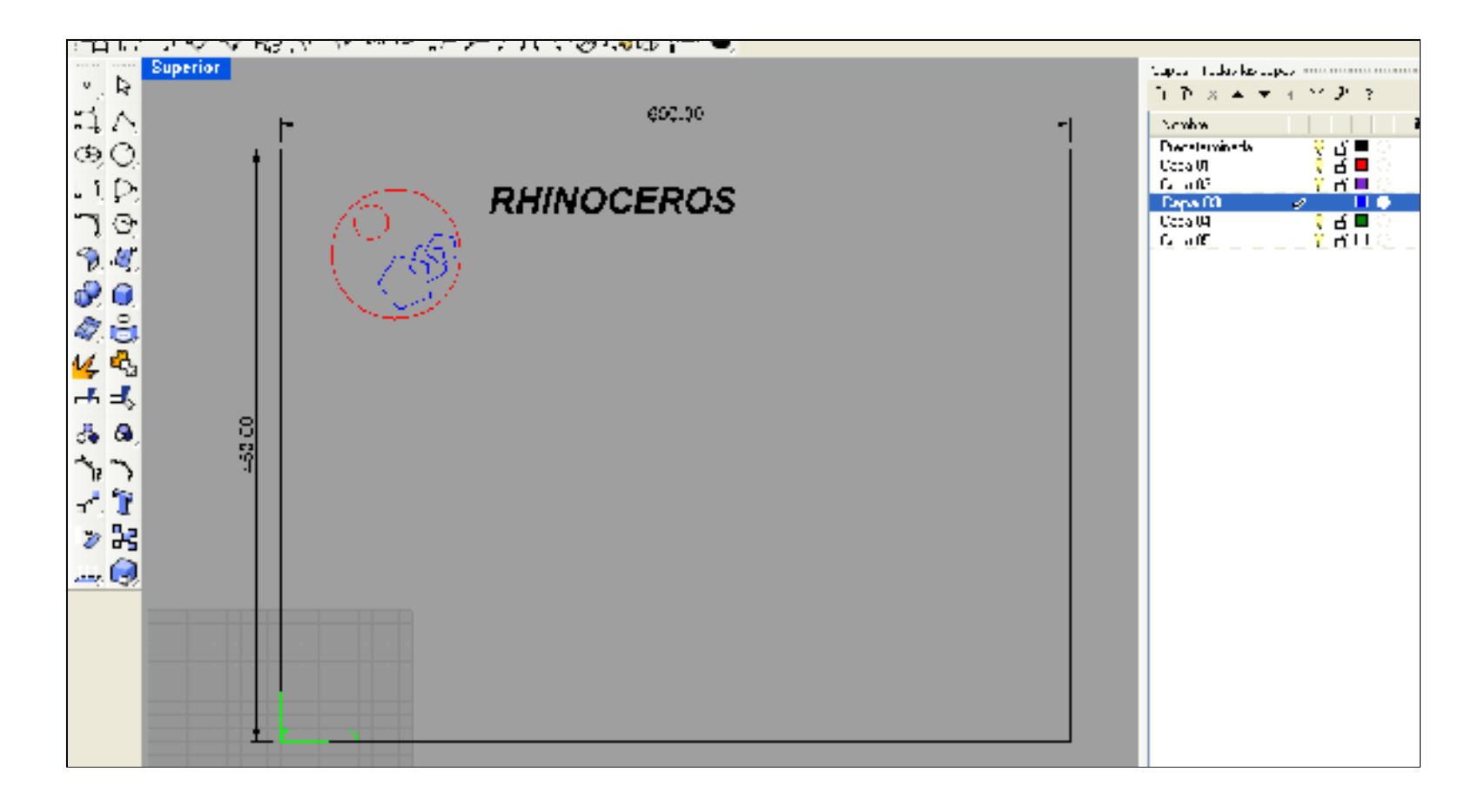

*Rhino 4.0*

### *Parámetros*

# *Rhino 4.0*

### Configuraciones de impresión

El ambiente de impresión es bastante amigable y brinda variadas alternativas.

Lo más importante es tener marcadas: -Salida vectorial -Escala **1:1** -Color de impresión -Ancho de línea: **Trazo fino**

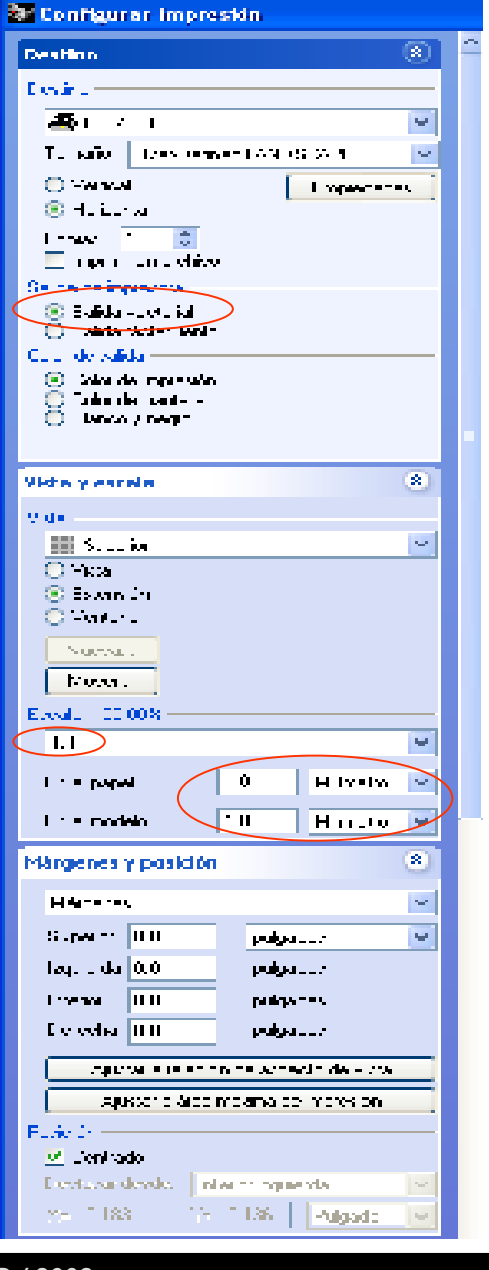

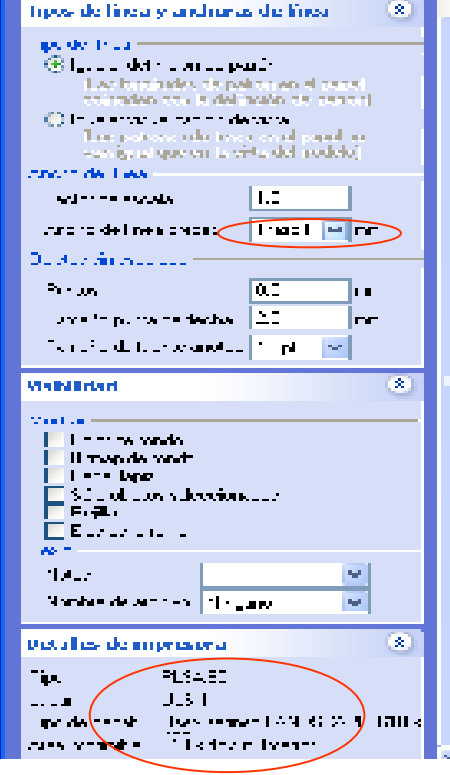